#### How to Register: CheckMarq and Schedule Planner

To begin the registration process, go to checkmarq.mu.edu. Enter your CheckMarq username and password, and then go to the "Academics" tab under "Quick Links" and click "Add, drop or swap classes."

The registration process has three distinct steps. In the first, you add classes to your shopping cart. You may do this by conducting a class search through CheckMarq or, most easily, by using the Schedule Planner tool. You may add classes to your shopping cart for a given semester at any time; you do not need to wait for your enrollment appointment (that appointment begins on July 9).

You may proceed to the second step of registration once your enrollment appointment has arrived (the morning of July 9). In this step you confirm the classes in your shopping cart that you wish to add to your schedule and click the "Finish Enrolling" button. In the third step you review the classes that were successfully added to your schedule (look for a green check mark) and any that were not added because of schedule errors (look for a red x).

The pages that follow walk you through the process of using the Schedule Planner tool, importing your classes from Schedule Planner into your CheckMarq shopping cart, and completing the enrollment process.

#### **How to Register: Choosing Classes**

Each class at Marquette has a 4-letter subject acronym (e.g. PHIL, CHEM, PSYC, BISC), a course number, and a section number.

Example: Business is offering two sections of the course Accounting 1030, Principles of Financial Accounting, this fall: ACCO 1030:101, and ACCO 1030:102. The two sections meet at different times, so if you needed to take ACCO 1030 you would choose the section that better fit your schedule.

Each section of each class also has a 4-digit "class number" that can be found in CheckMarq. You can enter that class number directly into CheckMarq to add that particular section to your shopping cart, but when you do a class search the most important pieces of information you need are the subject acronym and the course number.

Some classes are offered in multiple sections every semester, some classes are offered in only one section per semester, and some are not offered in a given semester. Schedule Planner will search available options for you, but if you want to see all options yourself you can do a class search in Checkmarq. Checkmarq will not allow you to enroll in sections which overlap in time.

Marquette is a small campus, and most students will have no trouble getting from one back-to-back class to another. If you have a disability that hinders you from moving between classes, Marquette's Office of Disability Services (<a href="http://www.marquette.edu/disability-services/">http://www.marquette.edu/disability-services/</a>) is an excellent source of support.

## Creating a schedule and registering for classes using the Schedule Planner Tool and CheckMarq

Schedule Planner can be accessed in the CheckMarq Student Center either from the Quick Links or from the Main page.

#### Quick Links

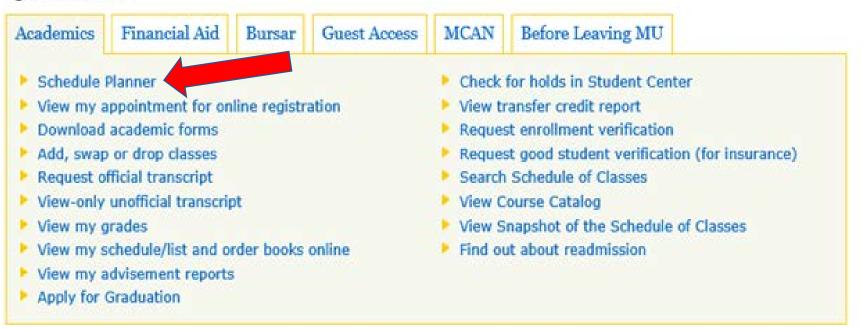

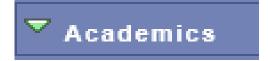

Search
Plan
Enroll
My Academics
Schedule Planner

### Once you have accessed Schedule Planner, be sure to select only Session 1 before searching for courses.

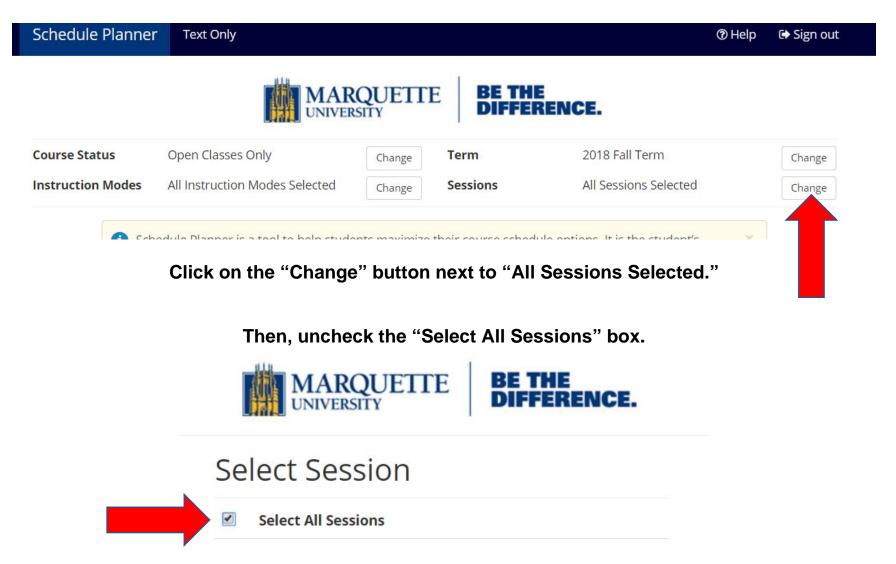

### Next, scroll down and check the box next to "Session 1 (Reg Academ Session)."

#### Select Session

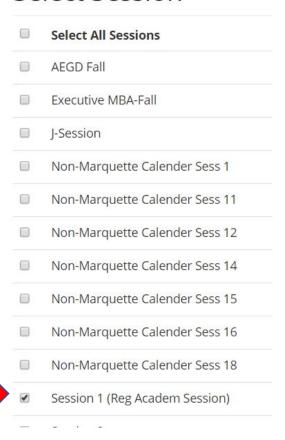

#### Once "Session 1 (Reg Academ Session)" is the only box checked, click the "Save" button.

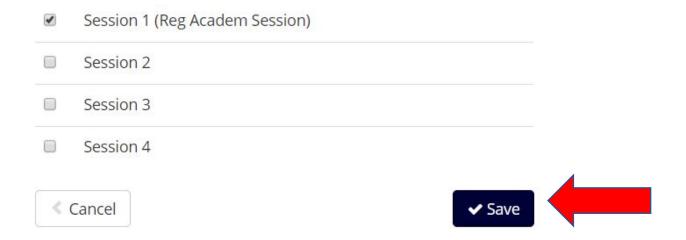

This will return you to the main screen, where you will see that only 1 session is now selected.

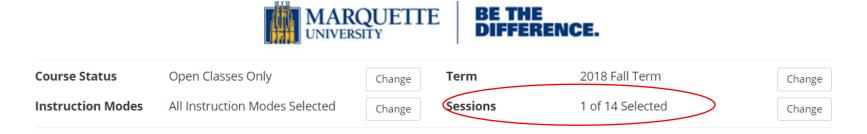

### If you are already enrolled in any classes, make sure they are checked before proceeding.

#### **Current Schedule**

| ✓ |   | Class<br># | Status   | Subject | Course | Section | Instructor | Session                           | Day/Time(s) &<br>Location(s) | Credits |
|---|---|------------|----------|---------|--------|---------|------------|-----------------------------------|------------------------------|---------|
| ✓ | • | 1116       | Enrolled | ECON    | 1104   | 102     |            | Session 1 (Reg Academ<br>Session) | MWF 12:00pm - 12:50pm        | 3       |
| ✓ | 0 | 1914       | Enrolled | LEAD    | 3000   | 101     |            | Session 2                         | TTh 2:00pm - 3:00pm          | 1       |
| ✓ | 0 | 1230       | Enrolled | MANA    | 3001   | 105     |            | Session 1 (Reg Academ<br>Session) | TTh 11:00am - 12:15pm        | 3       |
| ✓ | 0 | 1403       | Enrolled | MARK    | 3001   | 105     |            | Session 1 (Reg Academ<br>Session) | TTh 12:30pm - 1:45pm         | 3       |

To add courses, click the 'Add Course' button on the main page, and click it again after you have selected the course.

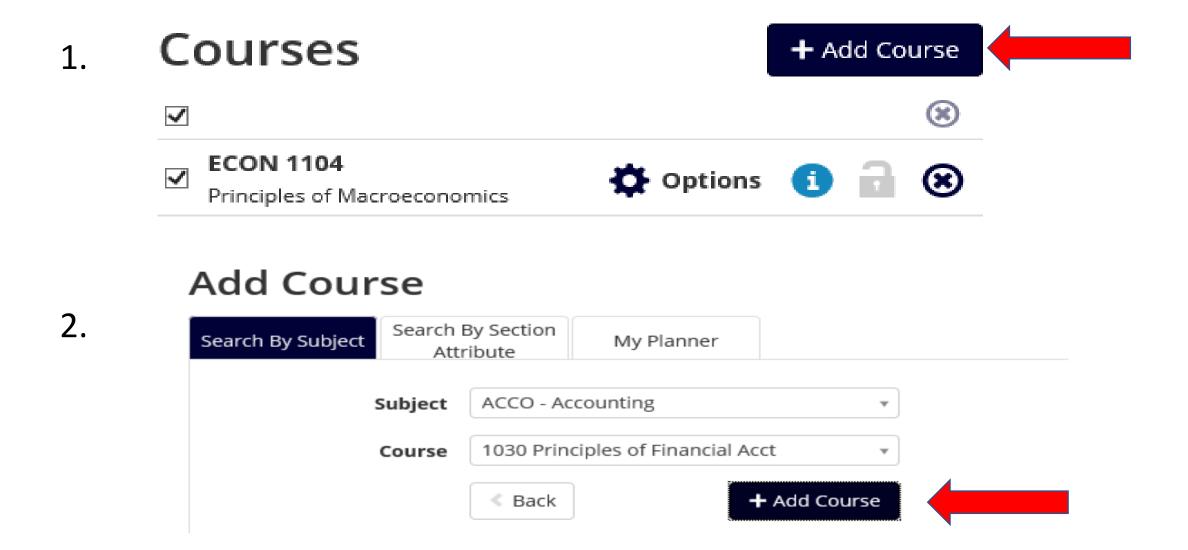

# After courses have been added, add Breaks during times you are unable to take classes.

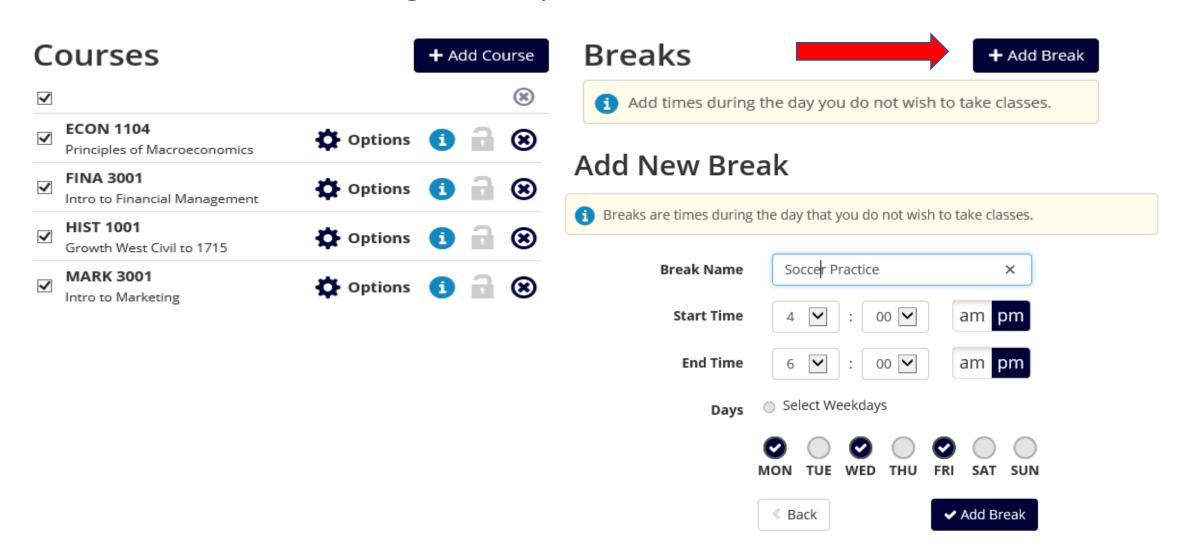

#### Once courses and breaks have been added, click the 'Generate Schedules' button.

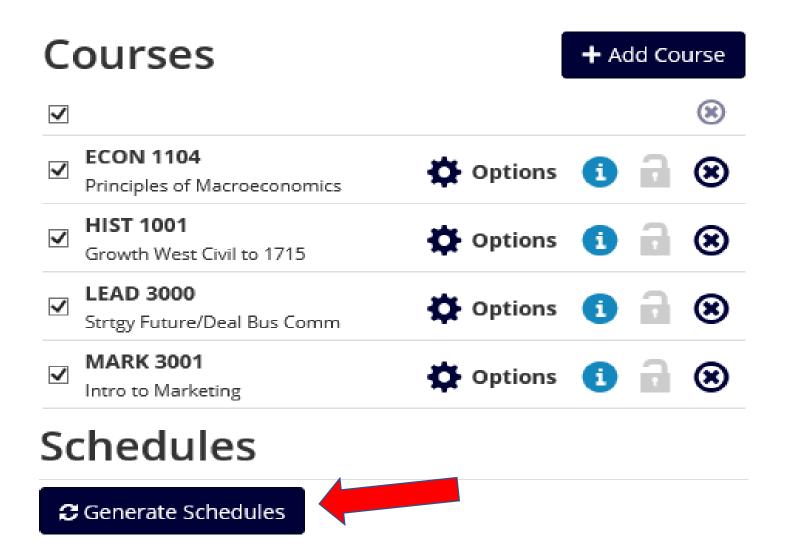

#### Viewing Schedules

Select the schedule you wish to view.

Hover over the magnifying glass to see a color coded view.

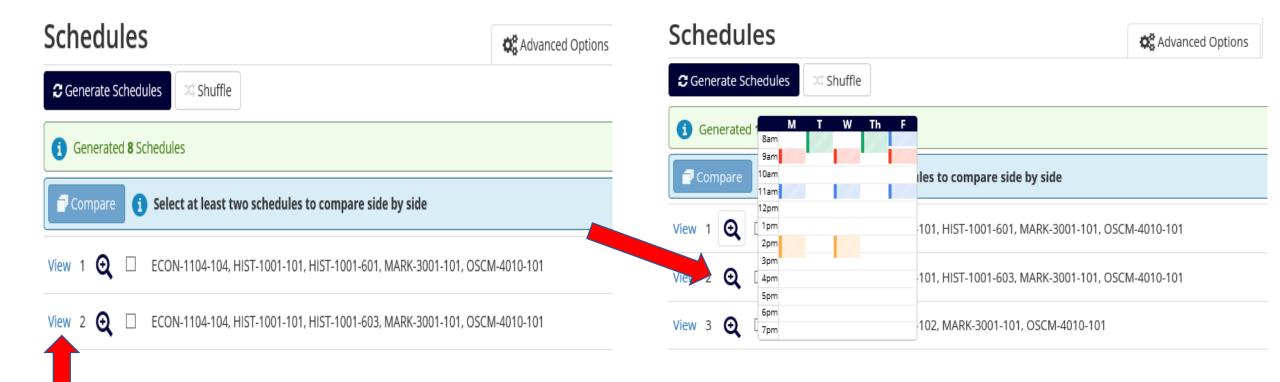

# To lock a specific class section so it appears in every schedule you wish to review, click the lock icon and the remaining schedules will reflect that choice.

| ⊖ | _ |          | Class<br># | Subject | Course | Section | Instructor | Session                           | Day/Time(s) & Location<br>(s) | Credits |
|---|---|----------|------------|---------|--------|---------|------------|-----------------------------------|-------------------------------|---------|
|   | 1 | <b>a</b> | 4281       | ECON    | 1104   | 104     |            | Session 1 (Reg Academ<br>Session) | TTh 8:00am - 9:15am           | 3       |
|   | 1 | 3        | 1213       | HIST    | 1001   | 101     |            | Session 1 (Reg Academ<br>Session) | MWF 11:00am - 11:50am         | 3       |

## Once you choose the schedule you like, click 'Send to Shopping Cart' and your schedule will be sent to CheckMarq.

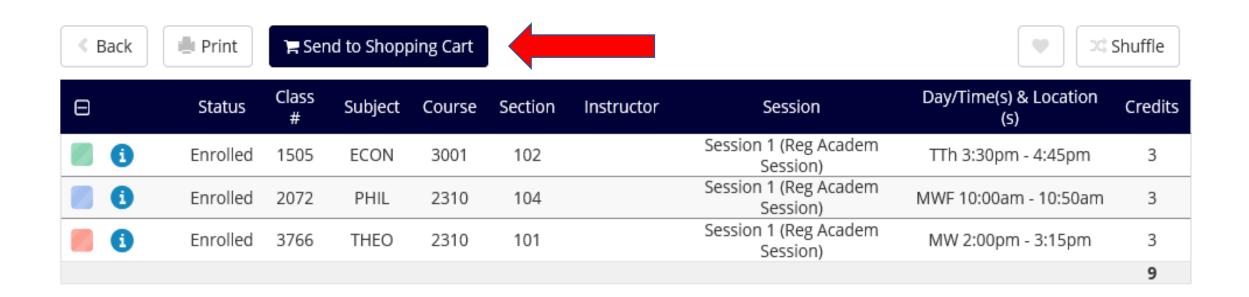

You must complete your registration in CheckMarq.

### To complete your registration, return to CheckMarq and select 'Import Cart' on the Enroll-add tab.

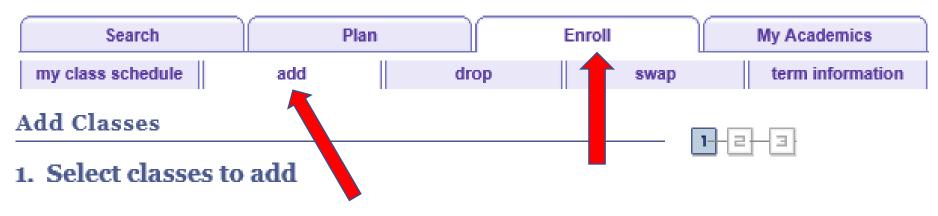

To select classes for another term, select the term and select Change. When you are satisfied with your class selections, proceed to step 2 of 3.

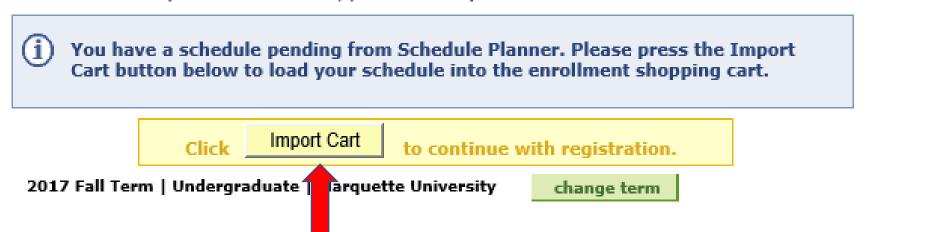

If you've been given a permission number for a particular section you're adding to your schedule, **enter it now**. Then click "Next" for each class in your schedule to add it to your Shopping Cart.

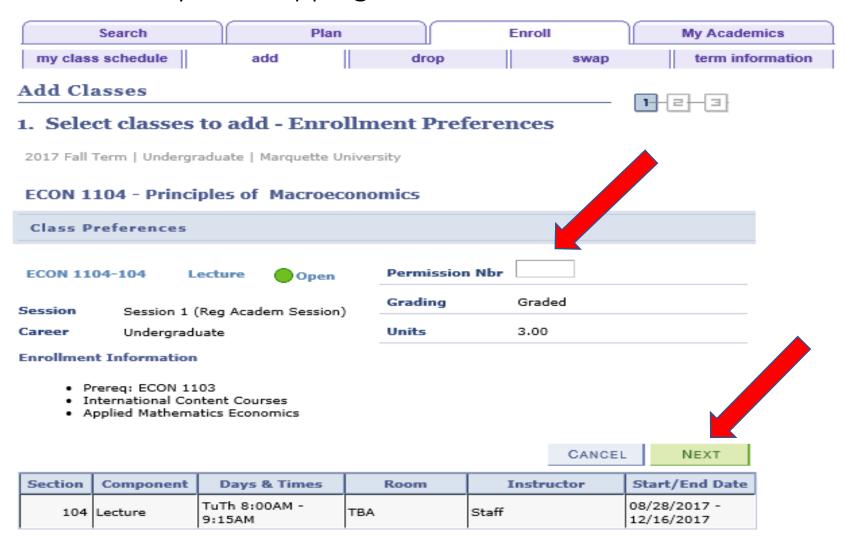

## When you've added all your classes from Schedule Planner, Shopping Cart Import is complete

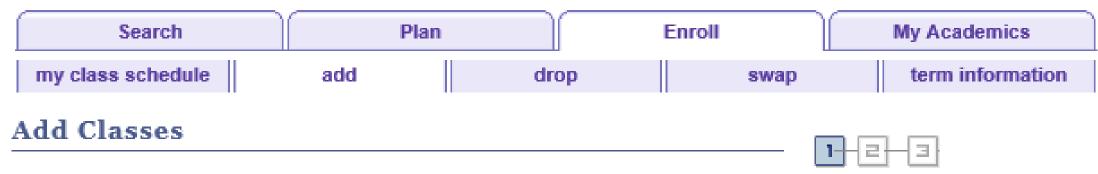

#### 1. Select classes to add

To select classes for another term, select the term and select Change. When you are satisfied with your class selections, proceed to step 2 of 3.

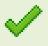

Cart Import from complete. Add more classes or click Proceed to Step 2 to continue processing your enrollment.

#### Click 'Proceed' for the next step in the enrollment process.

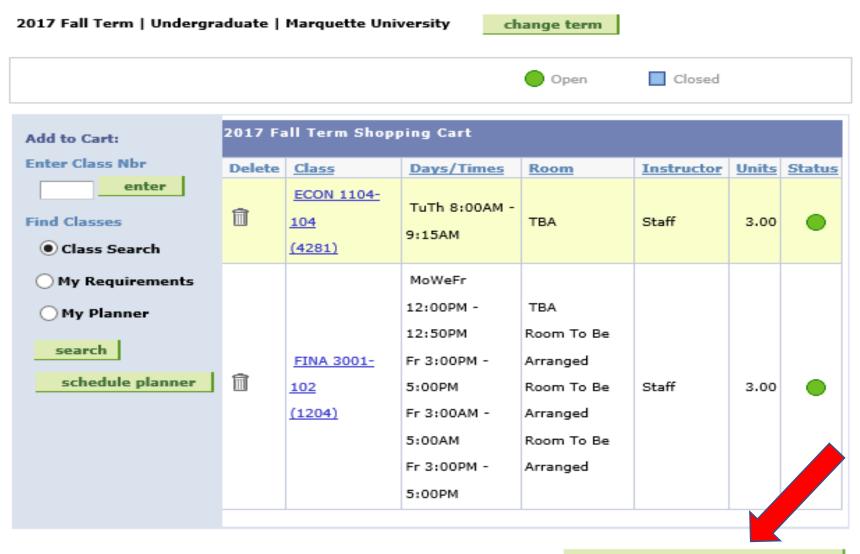

#### Click 'Finish Enrolling' to complete enrollment.

2017 Fall Term | Undergraduate | Marquette University

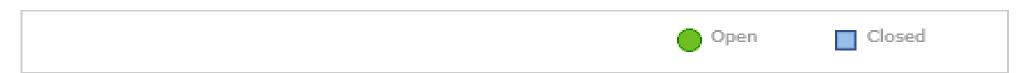

| Class                   | Description                                   | Days/Times                                                                                             | Room                                                            | Instructor | Units | Status |
|-------------------------|-----------------------------------------------|----------------------------------------------------------------------------------------------------|-----------------------------------------------------------------|------------|-------|--------|
| ECON 1104-104<br>(4281) | Principles of<br>Macroeconomics<br>(Lecture)  | TuTh 8:00AM -<br>9:15AM                                                                                | ТВА                                                             | Staff      | 3.00  | •      |
| FINA 3001-102<br>(1204) | Intro to Financial<br>Management<br>(Lecture) | MoWeFr 12:00PM -<br>12:50PM<br>Fr 3:00PM -<br>5:00PM<br>Fr 3:00AM -<br>5:00AM<br>Fr 3:00PM -<br>5:00PM | TBA Room To Be Arranged Room To Be Arranged Room To Be Arranged | Staff      | 3.00  |        |

CANCEL

PREVIOUS

FINISH ENROLLING

# Review your courses: A green checkmark indicates the class was added to your schedule, and a red X indicates an error - the class was not added to your schedule.

2017 Fall Term | Undergraduate | Marquette University

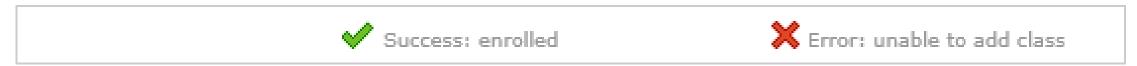

| Class     | Message                                                                                                    | Status   |
|-----------|----------------------------------------------------------------------------------------------------|----------|
| ECON 1104 | Success: This class has been added to your schedule.                                                                                         | <b>✓</b> |
| FINA 3001 | Error: Unable to add this class - requisites have not been met.  Prereq: BUAD 1560 or MANA 2028; ACCO 1031 which, may be taken concurrently. | ×        |

# If the class was not added to your schedule, click 'Add Another Class' to return to your shopping cart.

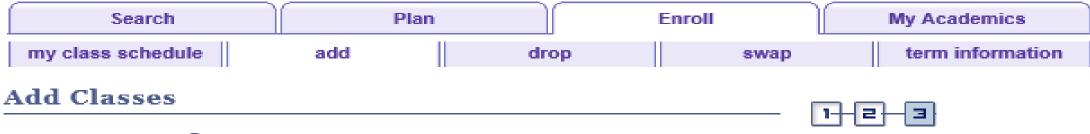

#### 3. View results

View the following status report for enrollment confirmations and errors:

2017 Fall Term | Undergraduate | Marquette University

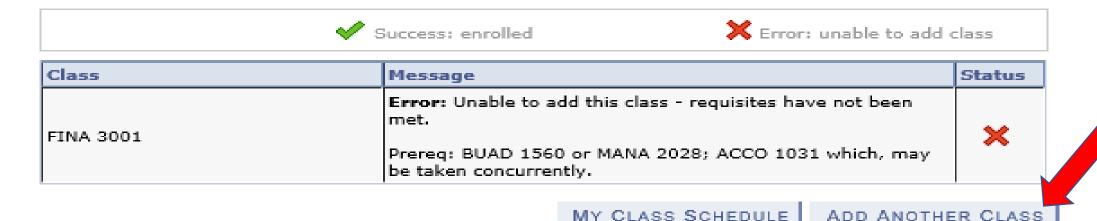

# Click the trash icon to remove the class from your shopping cart.

2017 Fall Term | Undergraduate | Marquette University

change term

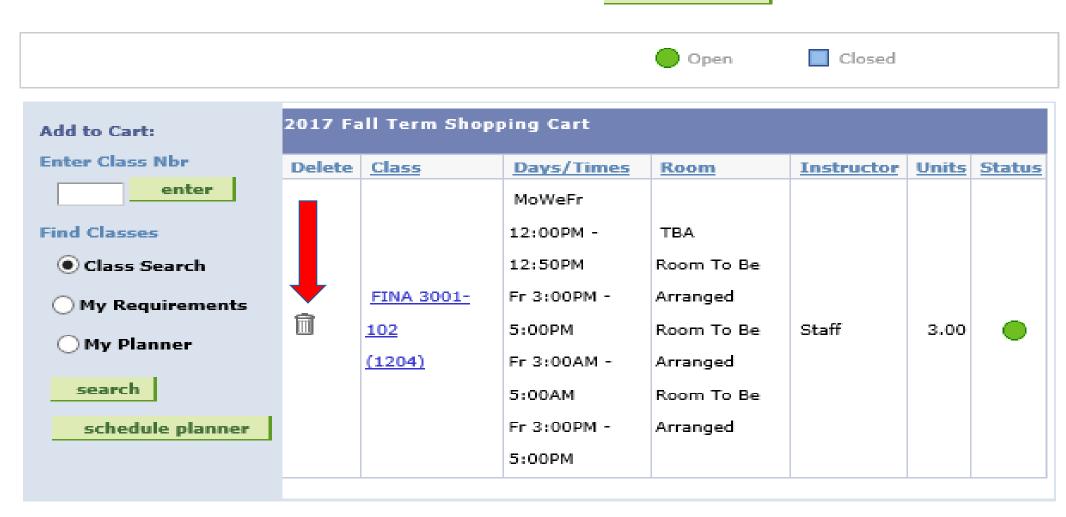

### Go back to Schedule Planner and repeat the process to find a class that fits your schedule.

#### Quick Links

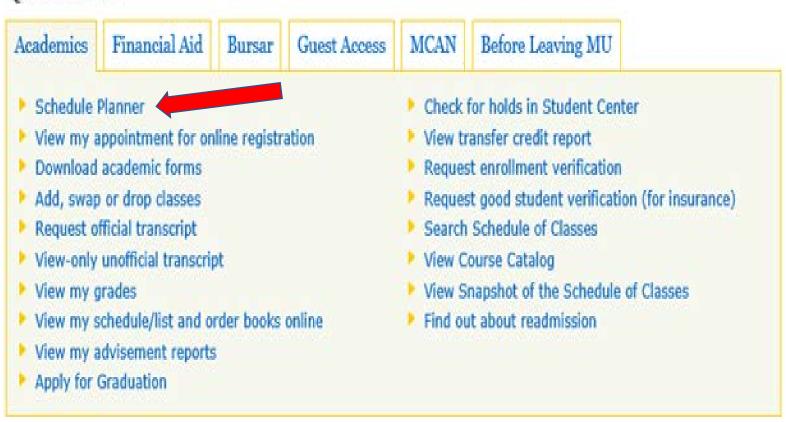

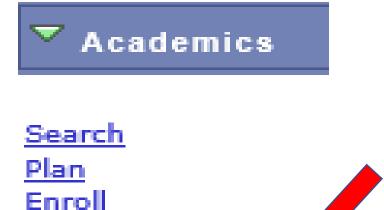

My Academics

Schedule Planne

You may also search for individual classes in CheckMarq (b.) and add them one at a time to your shopping cart. Click on the green search button and the software will guide you through the process. Or, if you know the 4-digit Class Number assigned to each section of a given class from a previous search, you may enter it in box (a.) click enter and the class will be added directly to your shopping cart. If you have a permission number, remember to enter it on the "Select classes to add" page, once you have performed the CheckMarq search.

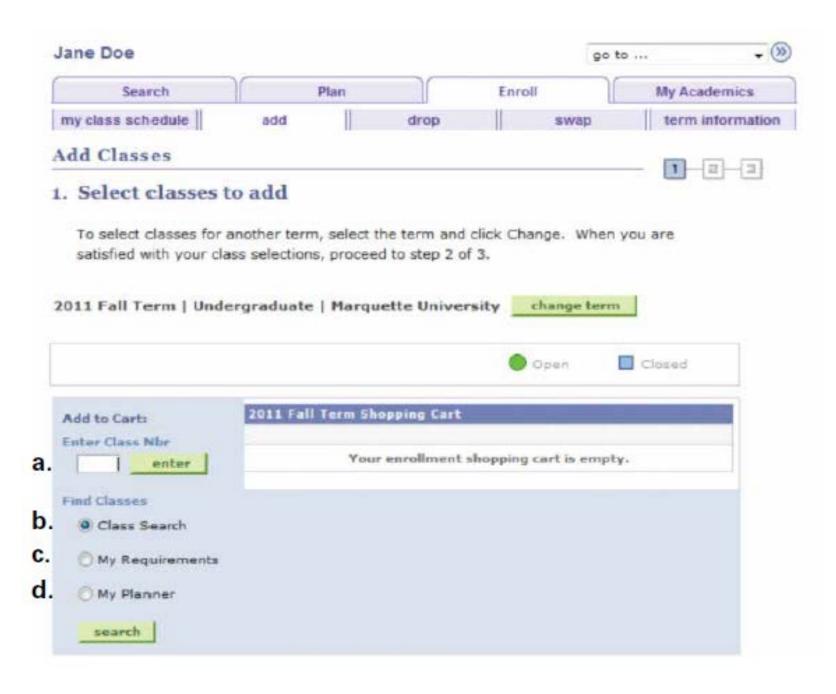